# Guide to using the Transplant Library

### Background

The Transplant Library has been developed by the Centre for Evidence in Transplantation in collaboration with Wolters Kluwer Health. The Library aims to provide high level evidence-based information on all aspects of solid organ transplantation and will serve as an easily searched resource for clinicians, researchers and other related health professionals.

The Transplant Library consists of:

- **Randomised controlled trials (RCTs) from 1970 to present**. There are over 7,500 references in the library, sourced mainly from Medline, the Cochrane Library (with permission) and hand searches of conference proceedings resulting in over 3500 abstracts from conference proceedings.
- **Selected systematic reviews and meta-analyses** of good quality from 2008 onwards (150 references).

Other features of the Transplant Library include:

- **A simple and intuitive search interface on the OvidSP platform** allowing rapid and comprehensive searches on focused topics without any professional search skills
- **Unique limits specific to organ transplantation** to make searching even faster and more effective
- **Methodological quality rating** for studies published from 2004 onwards which helps users assess their potential value. The methodological quality rating consists of the Jadad scale and the items allocation concealment and intention-to-treat analysis.
- **Updates with new RCTs every two weeks** (many ahead of print publication). Good quality systematic reviews are updated every month.

Visit *www.transplantevidence.com/library.php* for more information on the selection and assessment of RCTs and systematic reviews.

The Database Field Guide provides more detailed information on the Transplant Library and is available by clicking on the  $\bullet$ . The date next to the icon indicates when the Library was last updated.

## Searching the Transplant Library

The Transplant Library is available on the OvidSP platform and there are several ways to search the library. In this brochure the '**Basic Search**', '**Advanced Search**' and '**Find Citation**' search options will be explained. You can find more information regarding the other search options in the Database Field Guide  $\bullet$ .

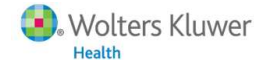

### Basic search

The basic search option can be used for quick and simple searches (*Figure 1*).

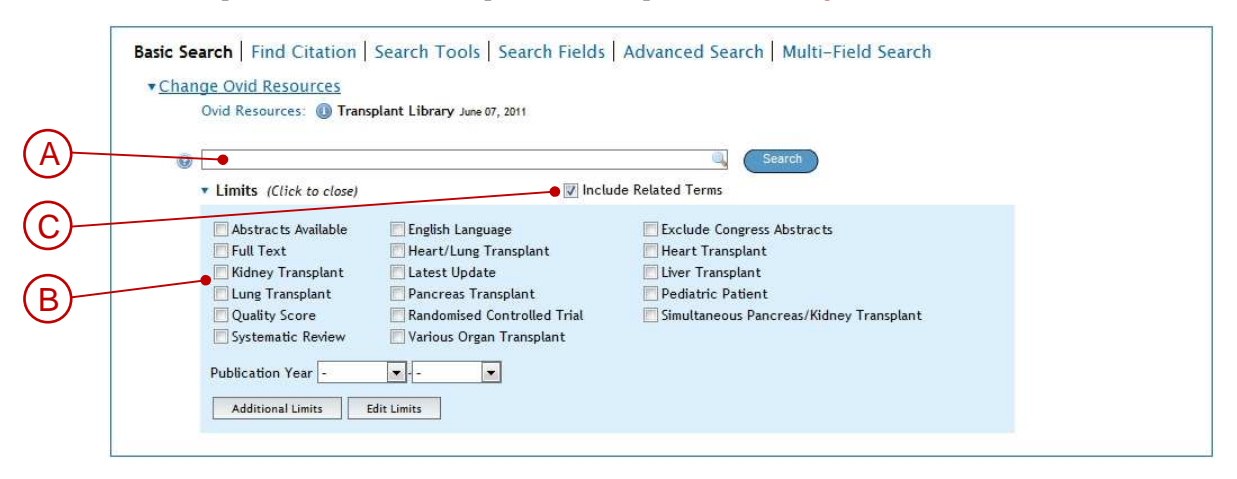

Figure 1 – Basic Search

**Key features of the basic search include:** 

- Based on natural language; you can simply enter a term, different terms or a phrase (**A**).
- Searches can be limited to organ type, publication type (RCT or systematic review), paediatric patients, references with a methodological quality score or English language. There is also a limit to exclude congress abstracts from the search results (**B**).
- By selecting the "Include Related Terms" box the search is expanded to include plurals, alternative spellings and related words (**C**).

The results box displays the results of your search (*Figure 2*).

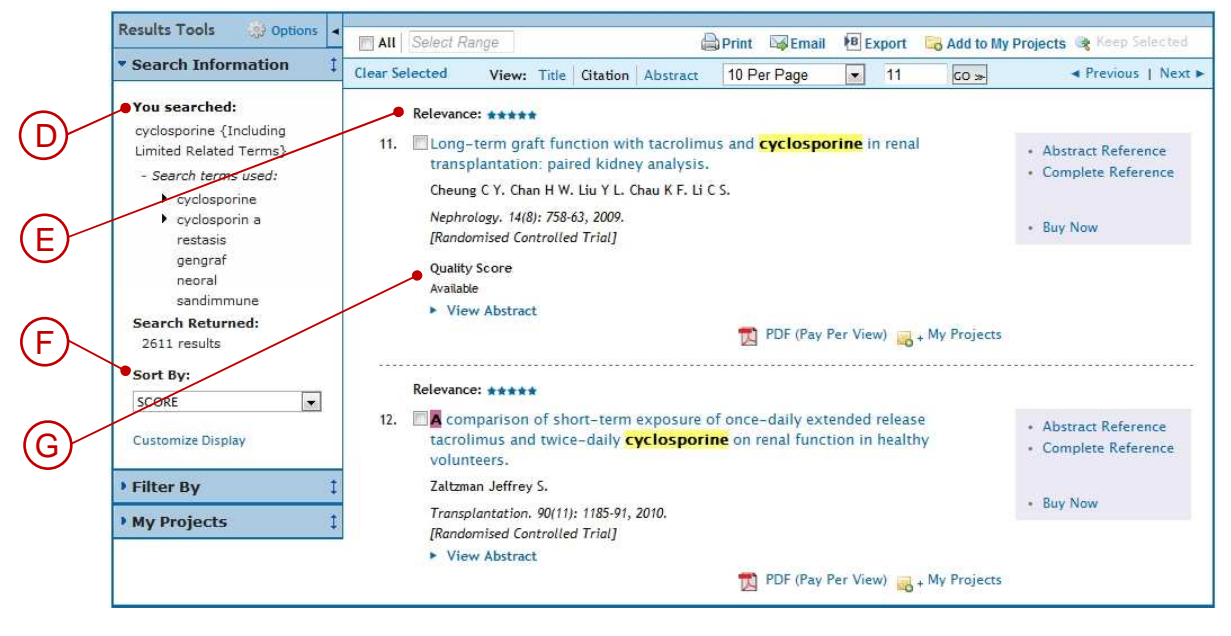

Figure 2 – Basic search results

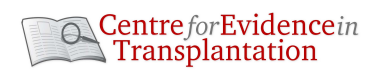

#### **Key features of the results box include:**

- "Results Tools" box displays the terms used in the search (**D**).
- References retrieved in the basic search mode are listed according to a relevance score which is indicated by the stars at the top left corner of each retrieved record (**E**). The relevance score is based on the relevance of the record to the search terms entered and ranges from 1 to 5 stars. This is NOT a methodological quality score.
- References can be sorted according to a number of criteria using the 'Sort by' drop-down list (**F**). For example, you can sort by year of publication to order references from the most recent to the earliest record.
- "Quality Score Available" is displayed for RCTs that have been assessed for their methodological quality by the Centre for Evidence in Transplantation (**G**).

### Advanced search

The advanced search option should be used when performing a comprehensive search to identify all records on a topic (*Figure 3*). Select the advanced search option by the "Advanced Search" tab in the search box (**A**).

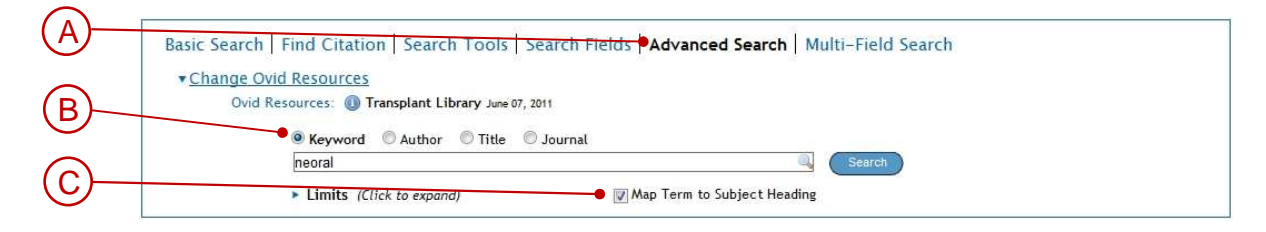

#### Figure 3 – Advanced search

The advanced search allows the user to search by keyword, author, title and journal (**B**).

It also provides the ability to search using Medical Subject Headings (MeSH). The Transplant Library can be searched using the thesaurus of controlled vocabulary of the National Library of Medicine called the *"*Medical Subject Headings system" or "MeSH". Each article is assigned a number of MeSH terms (Subject Headings) to describe the content of the article. It ensures that articles indexed according to the same MeSH term can be retrieved regardless of the terms used by the author. When searching using MeSH terms always ensure that the "Map term to Subject Heading" box is ticked (**C**).

#### To search for a MeSH term, or find out whether a MeSH term exists for a particular topic:

- Enter the term, for example "Neoral", and ensure that the "Map term to Subject Heading" box is ticked (**C**). Then click "search" – this will bring up the box in *Figure 4*.
- In this example, the search term "Neoral" is mapped to the MeSH term "Cyclosporine" (**D**).
- You can choose to "Explode" (for a broad search) or "Focus" (to narrow the search results) the MeSH term (**E**).
- By clicking on "Scope" the scope note will be displayed containing more detailed information about the term including used-for terms (**F**).

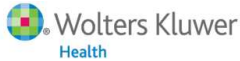

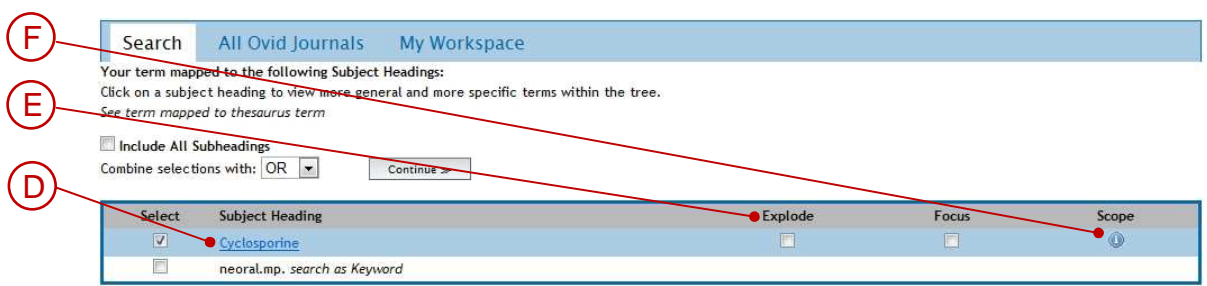

- Click "Continue" which will display the box in Figure 5.
- You can select relevant subheadings (**G**) or tick the box "Include all subheadings" (**H**). The number of records for each subheading is indicated in brackets.
- Click "Continue" to display the search results.

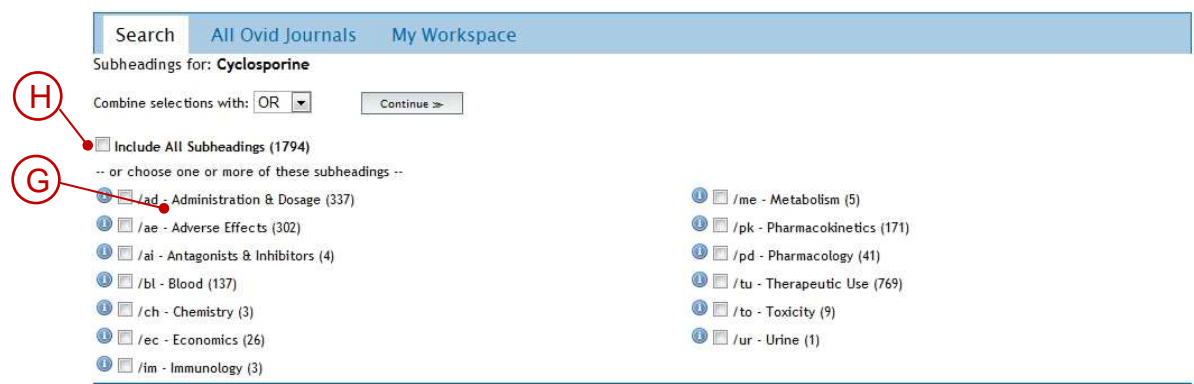

#### Figure 5 – Selecting subheadings

### Find Citation

This search option can be used when looking for a particular paper but only part of the bibliographic citation is known. You can search for an article using one or more fields (Figure 6).

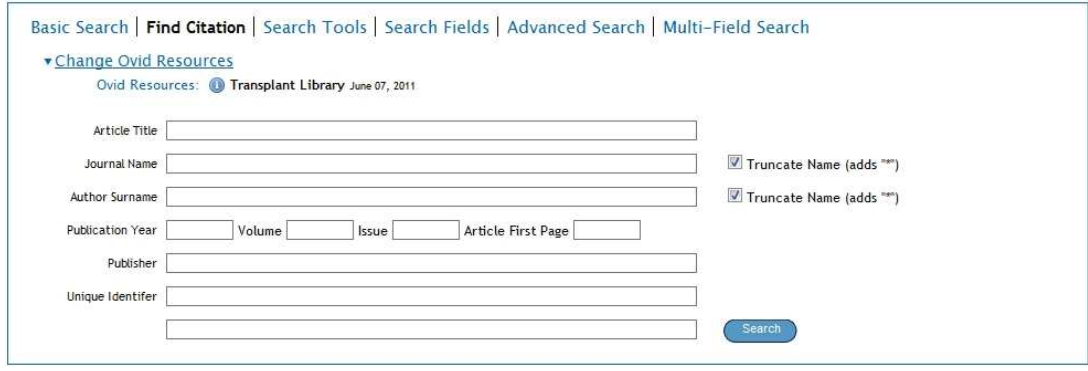

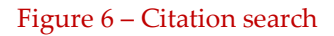

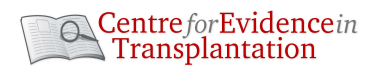

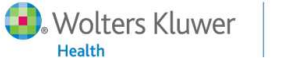

Figure 4 – Mapping terms to subject heading